# **Step1.** 掃描右側**QR** 碼進入網頁後,點選**"Register"**

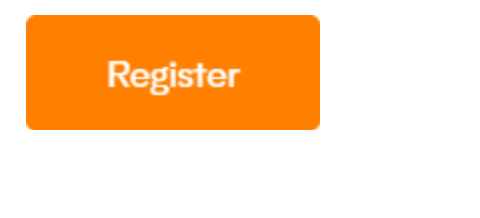

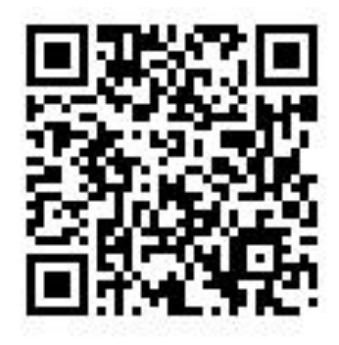

## **Step2.** 進入註冊頁面後,按下圖填寫資料,姓名建議使用英文。

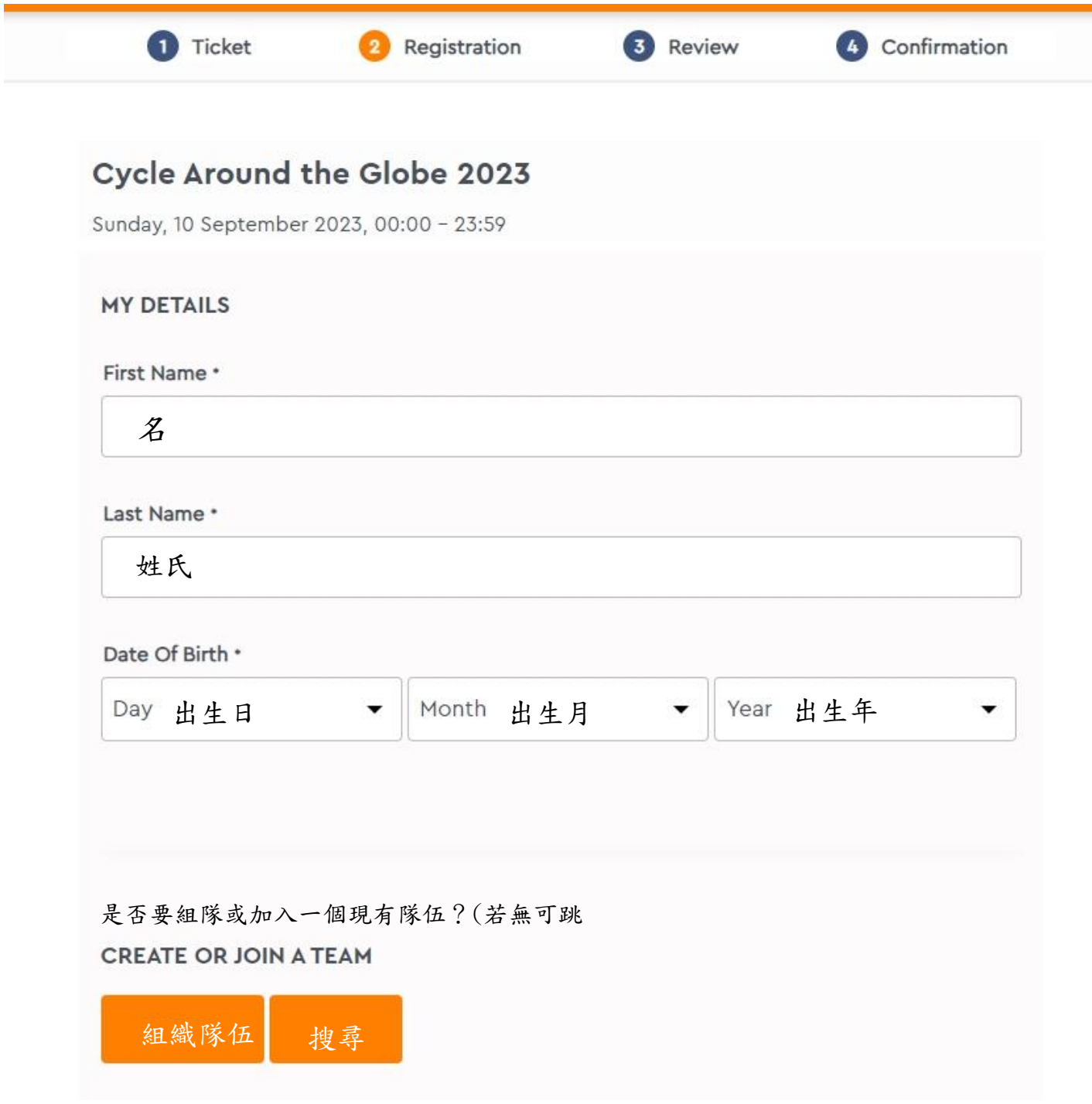

Step3. 下半部繼續輸入基本資料後按"Continue"進入下一步。

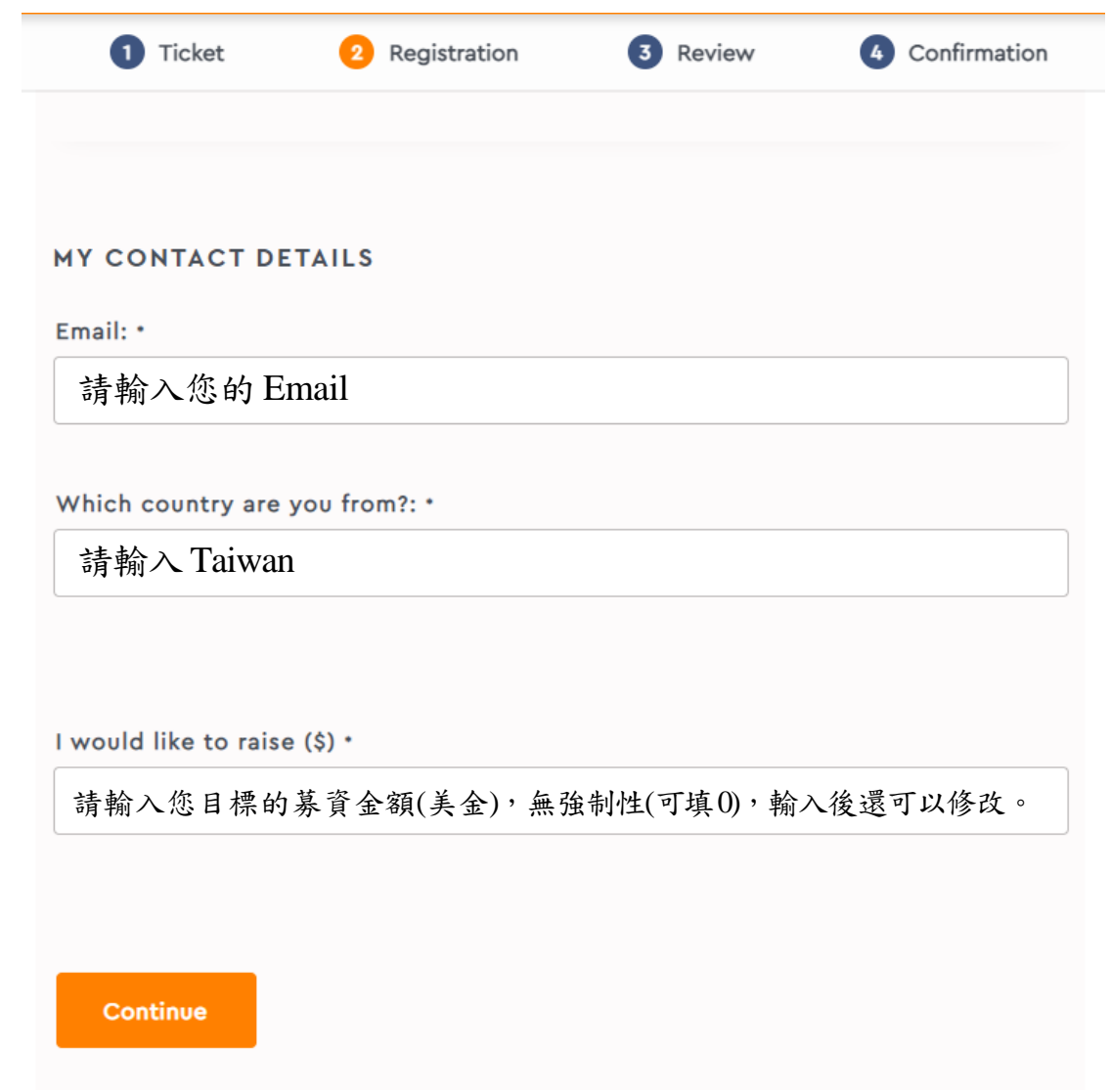

## **Step4.** 確認**Email**,確認無誤即可按下**"Continue**"

 $\pmb{\times}$ 

### **CONFIRM EMAIL**

It looks like you might have entered your email address incorrectly. Please check.

Email:\*

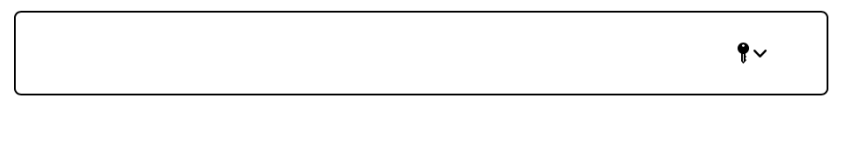

Continue

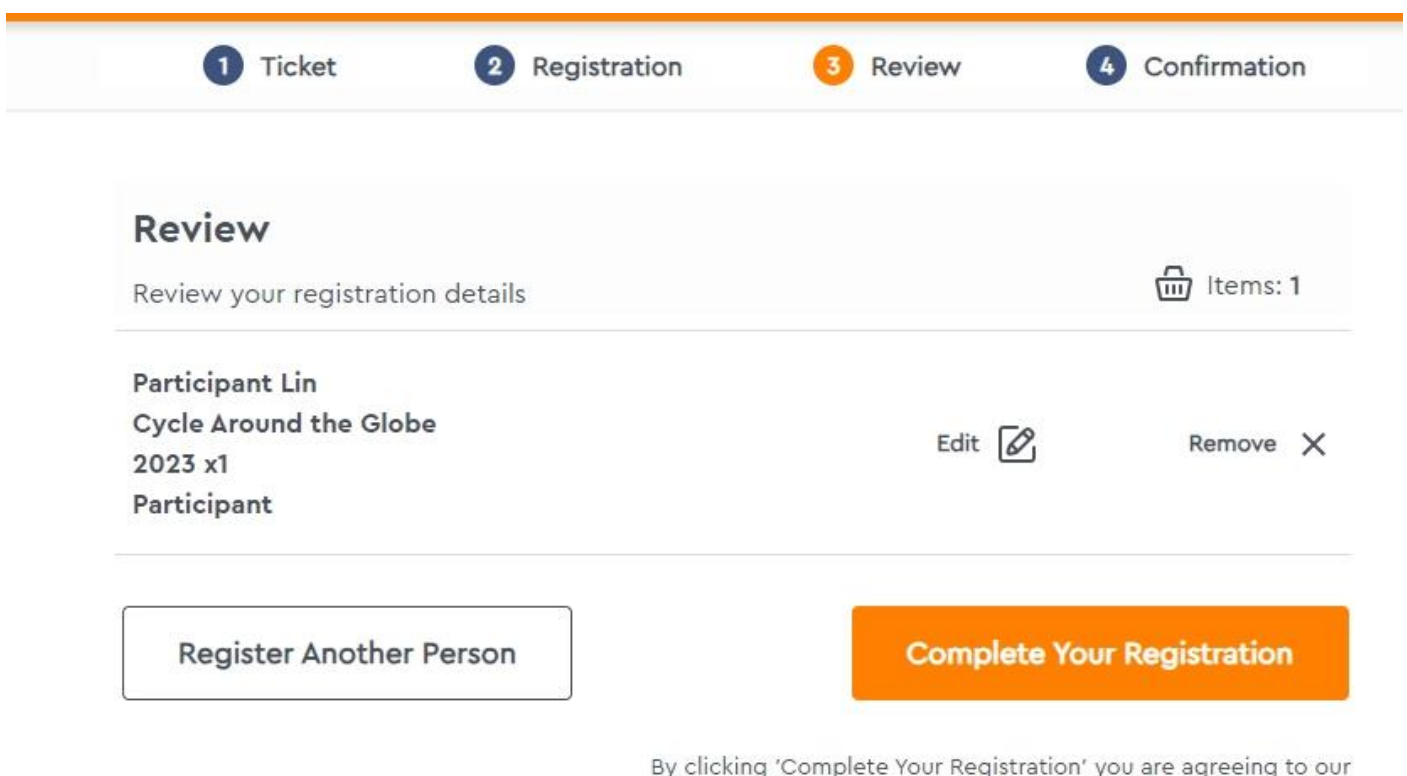

**Step5.** 進入確認頁面,按下**"Complete Your Registration"**完成註冊。

terms of use and privacy policy.

**Step6.** 完成註冊!請注意,往後登入的帳號是您的 **Email**,登入密碼則是 **Order Number**,同時系統會寄發一則確認信**(**包含**Order Number)**到您的信箱。

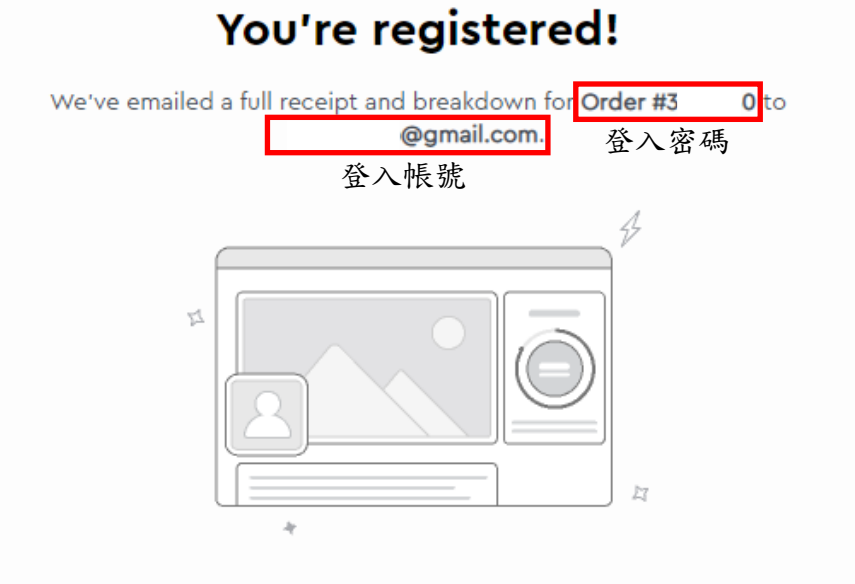

#### **Start fundraising**

In just 2-3 minutes your fundraising page for International Association for Suicide Prevention will be ready to share with friends, family and colleagues.

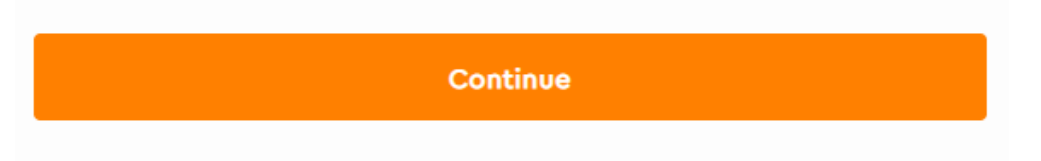

# **Step7.** 點選右上方的**"My dashboard"**,輸入**Email** 與**Order number** 登入。

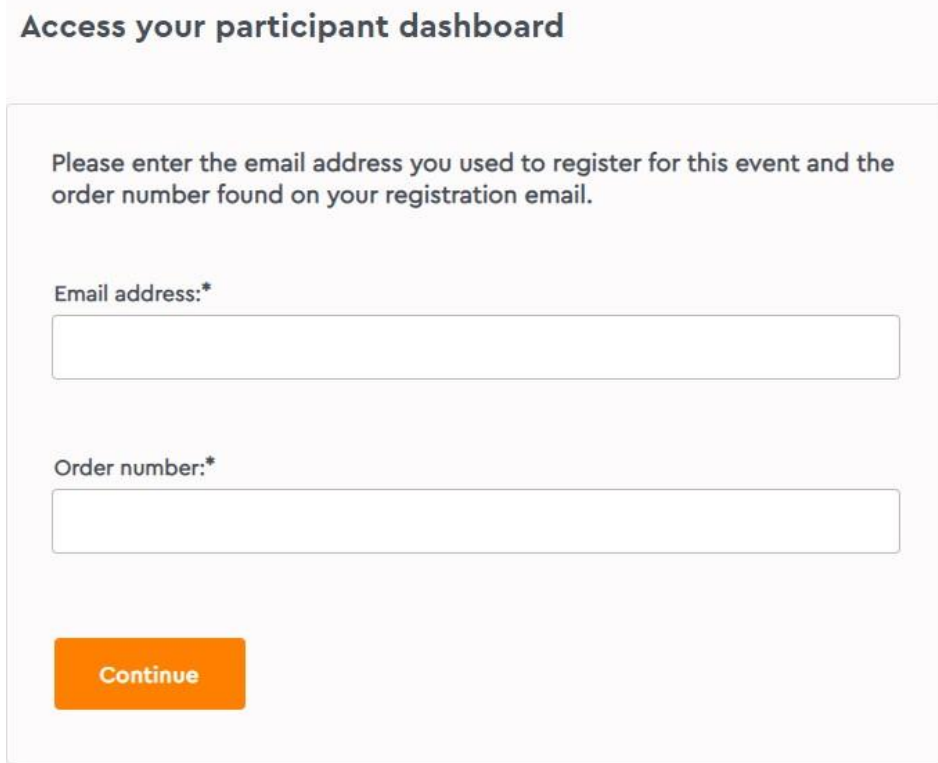

# **Step8.** 點選**"View fundraising page"**,進入您的主頁面

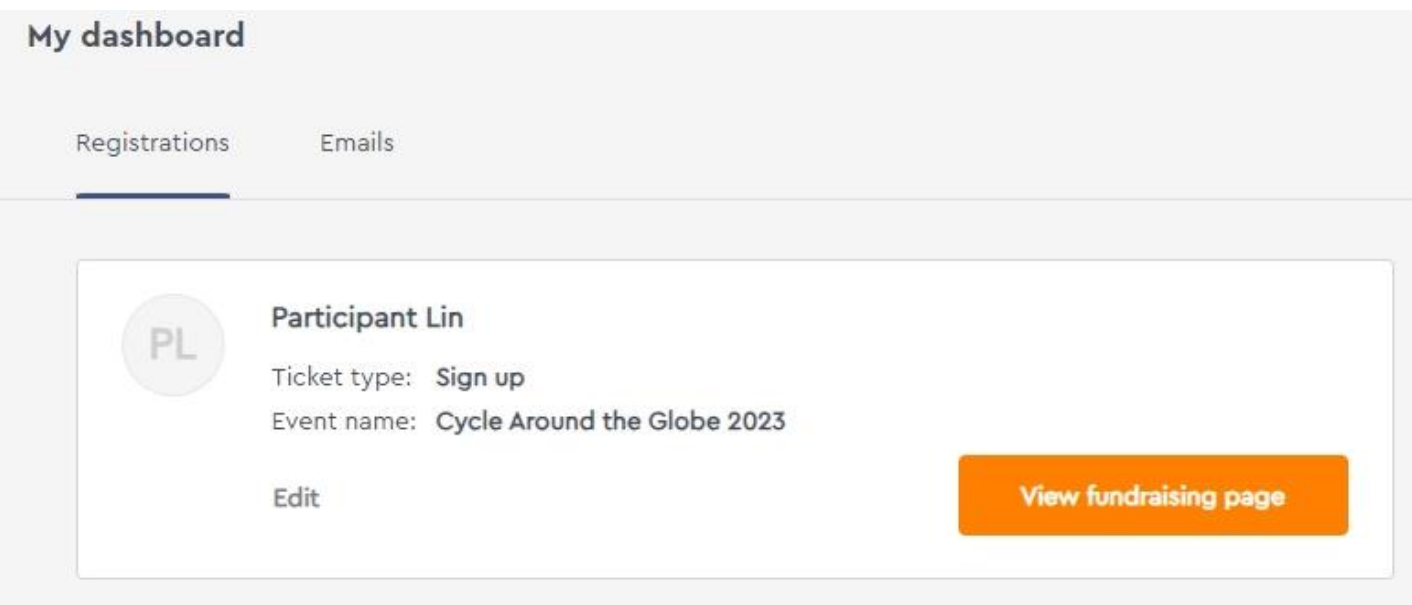

**Step9.** 主畫面右方,**"Add offline donation"**若有收到募資善款,可點選填入;**"Edit target"**可修改募資目標金額**(**同**Step3** 所填金額**)**;**"Add an activity"**可填入您騎單車所累 積的哩程。

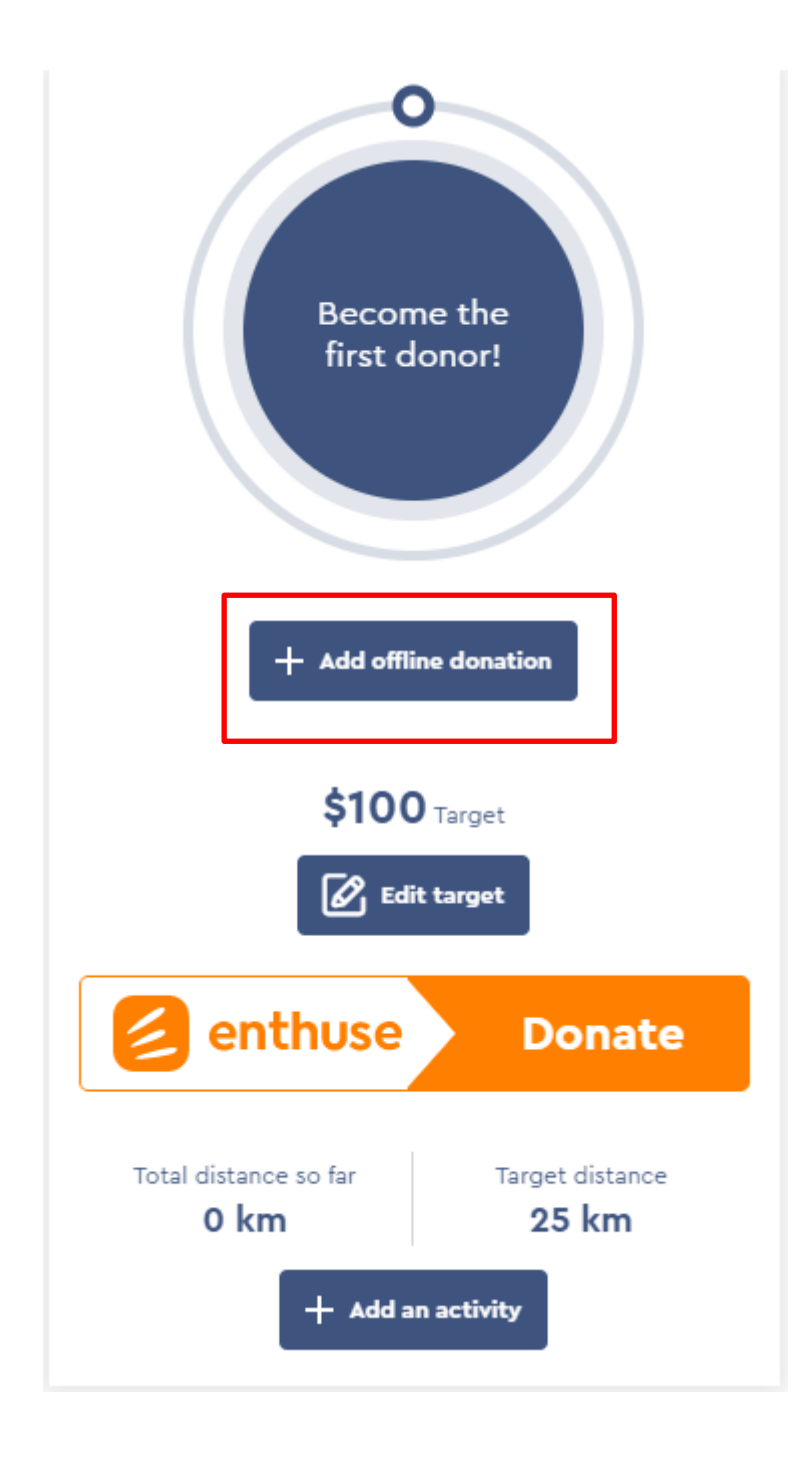

**Step10.** 點選**"Add an activity"**,**"Activity type"**選擇**"Cycling"**,填入時間,距離,以及 花費時間,完成後點選**"Save activity"**,即可開始累積哩程(可累積哩程時間為 **9/10 - 10/10**)。

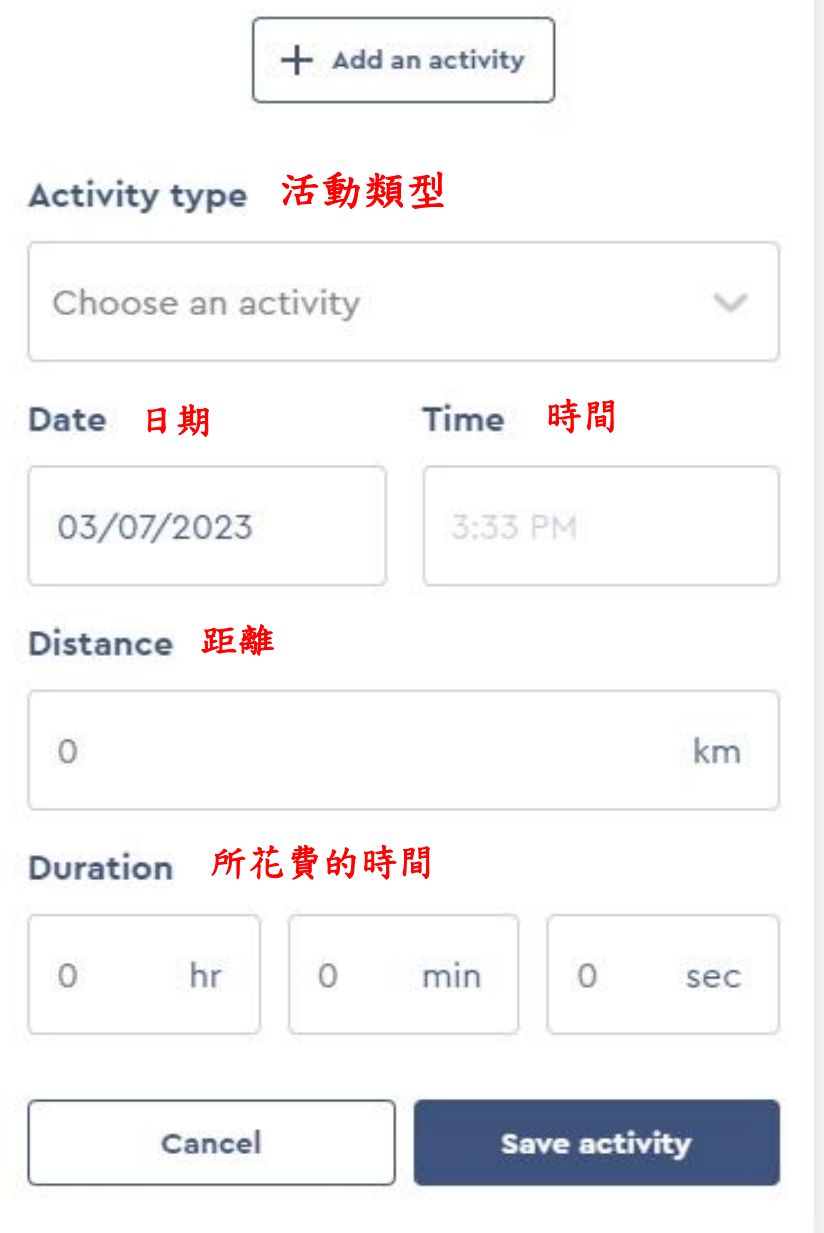

**Step11.** 若有使用**App** 來協助哩程紀錄,亦可將兩者帳號連結,幫助紀錄。

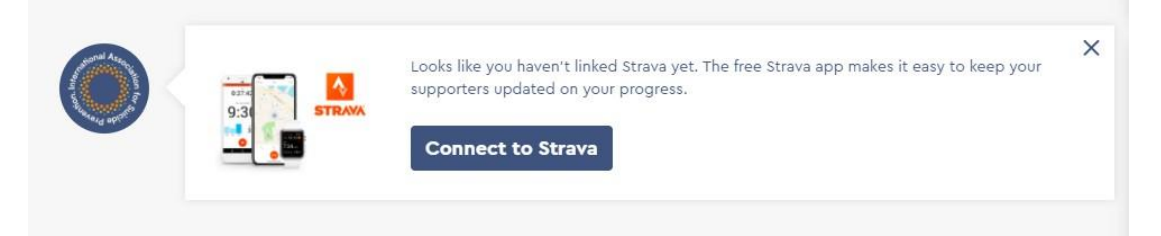